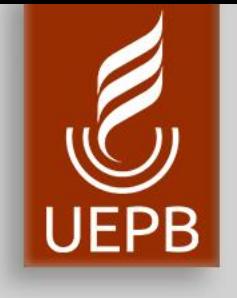

# SUAP

### Recuperação Senha de Usuário

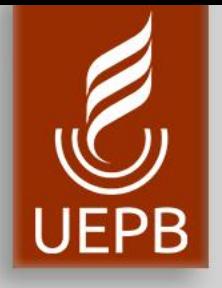

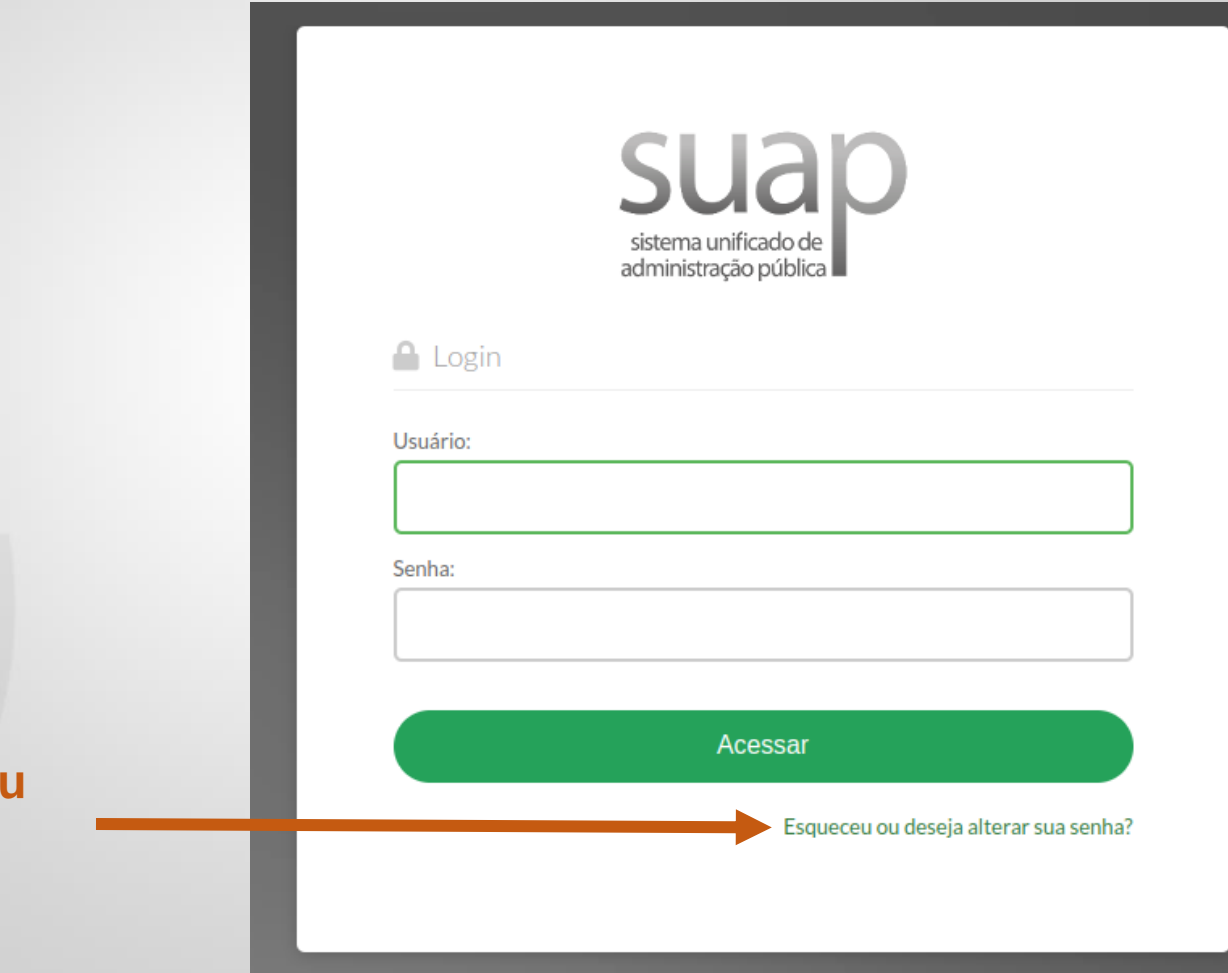

1. Clique em **Esqueceu ou deseja alterar sua senhas?**

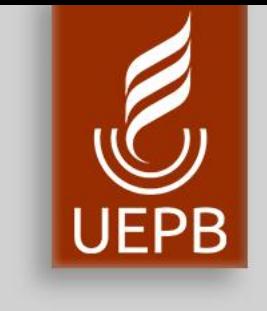

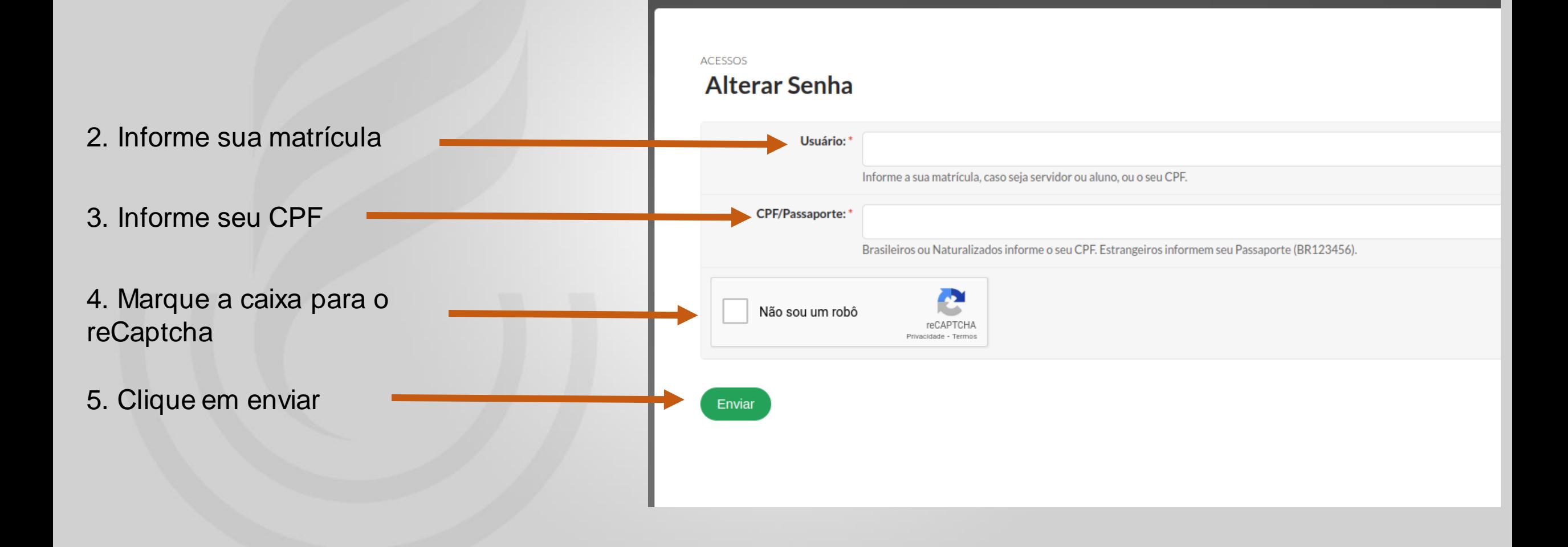

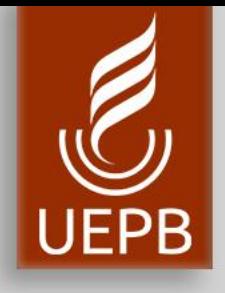

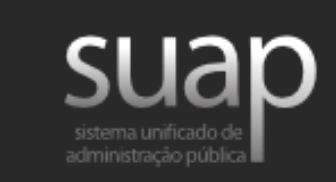

6. Você receberá um e-mail, no seu endereço de e-mail cadastrado como email secundário ou e-mail pessoal, com a mensagem como ilustra a figura. **Clique no link**.

Solicitação de Mudança de Senha

Prezado usuário.

Para realizar a mudança de senha referente às suas credenciais da rede, por favor, acesse o endereço abaixo:

http://localhost:8000/comum/trocar\_senha/1019902/ 853ef6f2bc0c986f1bb748834d4a16 ab191840896b7dc5c7f6736188945b b0ac3231054026847cb93f1da4e6ed 6ba16627b58e705cfc849d6702e769fe437828/

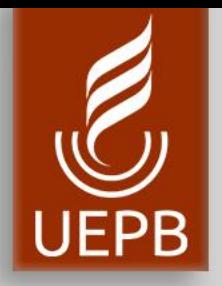

7. Informe a nova senha de acordo com as seguintes regras:

- Não conter a matrícula ou partes significativas do nome;
- Ter pelo menos 7 caracteres de comprimento;
- Conter caracteres de três das quatro categorias a seguir:
	- Caracteres maiúsculos (A-Z)
	- Caracteres minúsculos (a-z)
	- Números (0-9)
	- Símbolos (por exemplo, !,\$,#,%)

8. Repita a senha 9. Marque a caixa para o reCaptcha 10. Clique em **enviar**

Alterar Senha Efetuar mudanca de senha do usuário 1019902

#### Efetuar mudança de senha do usuário 1019902

Atenção: A senha deve obedecer às seguintes regras:

- Não conter a matrícula ou partes significativas do nome;
- Ter pelo menos 7 caracteres de comprimento;
- Conter caracteres de três das quatro categorias a seguir:
	- Caracteres maiúsculos (A-Z)
	- Caracteres minúsculos (a-z)
	- Números (0-9)
- Símbolos (por exemplo,  $!,$  \$, #, %)

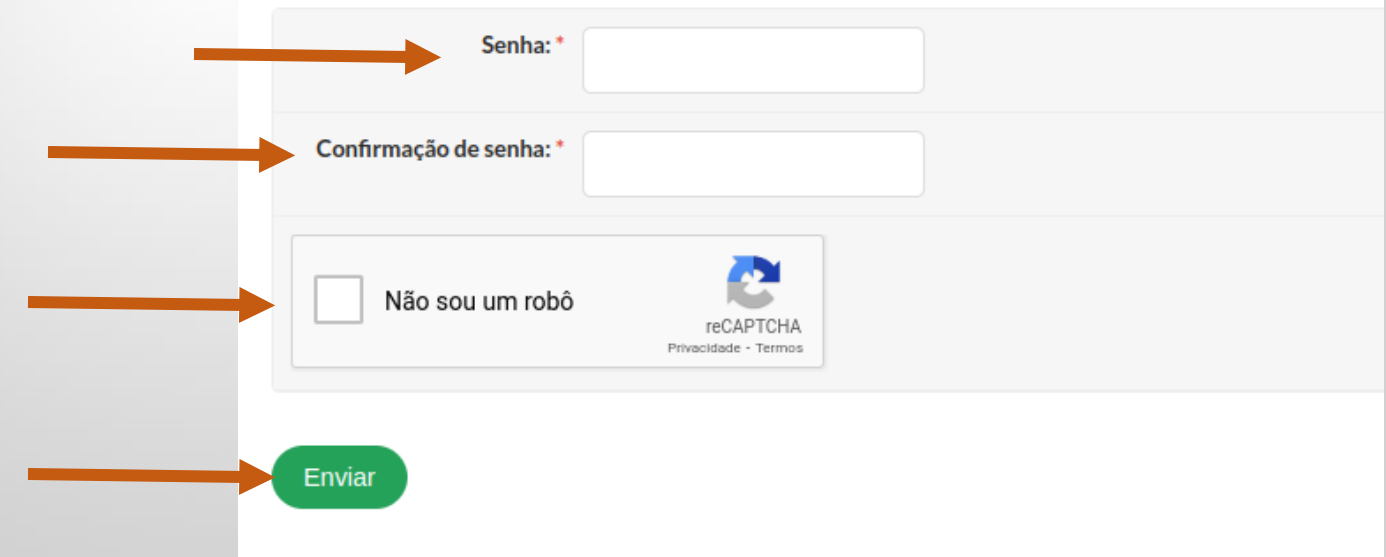

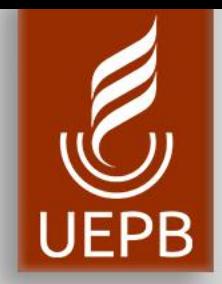

11.Você será redirecionado para a tela de login com a mensagem: "**Senha alterada com sucesso**."

12.Informe sua matrícula e a **senha alterad**a e clique em **Acessar**

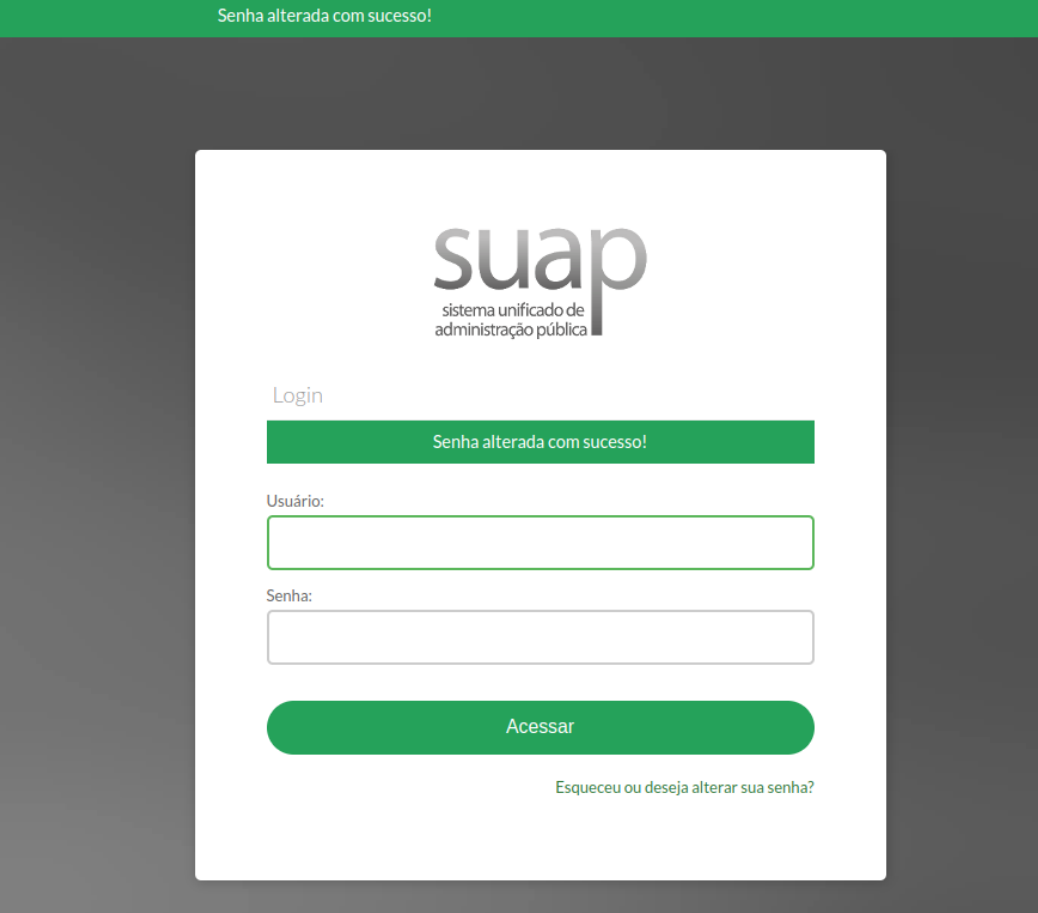